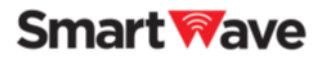

# **SmartWave 連携サービス** Powered by **C**) Callsign

操作マニュアル① スマートフォン 編

2022/07/29

Copyright 2022 Tom Communication Industrial Co., Ltd.

# **Smart Wave**

# 目次

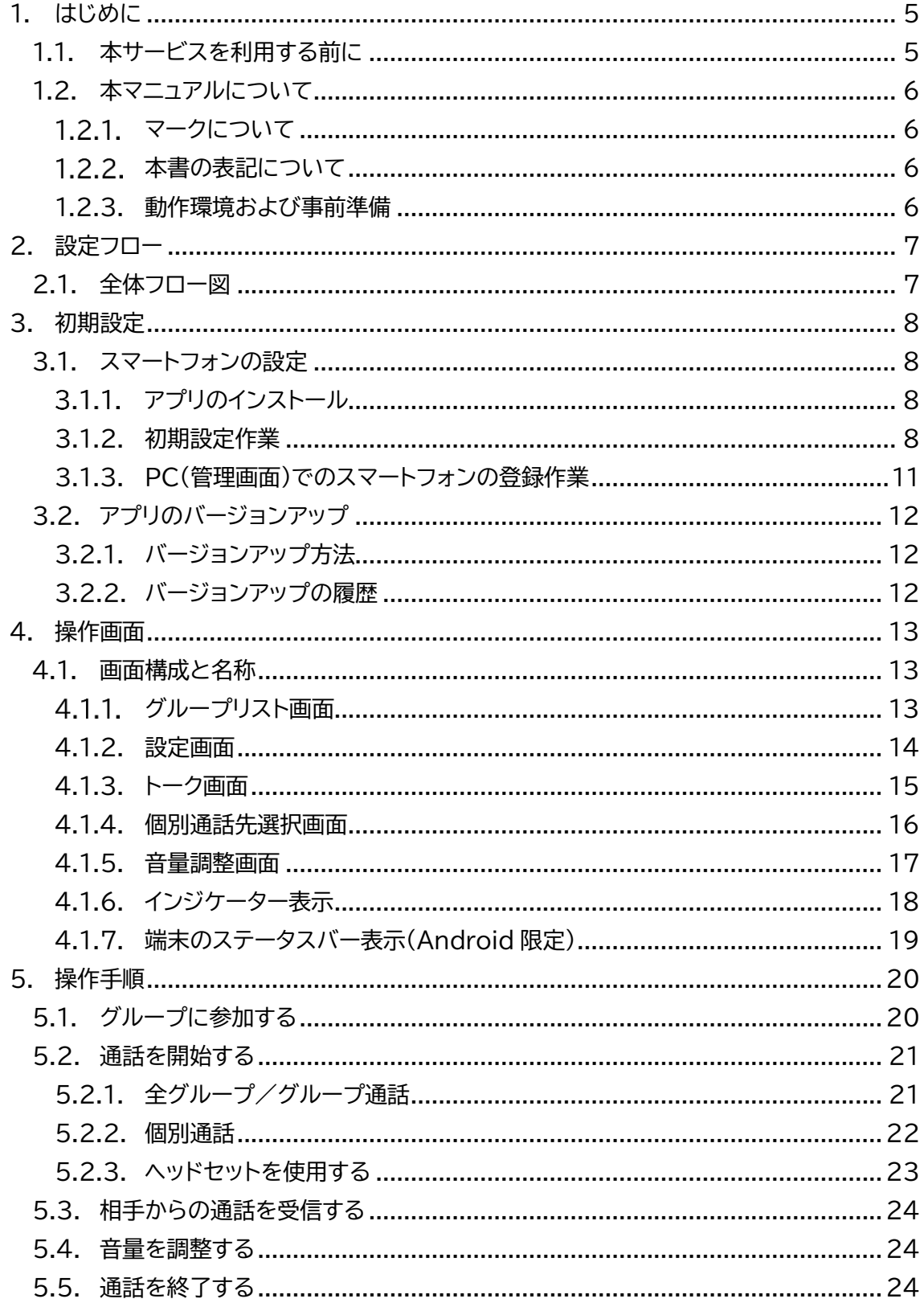

© Copyright 2022 Tom Communication Industrial Co., Ltd.

### **Smart Wave**

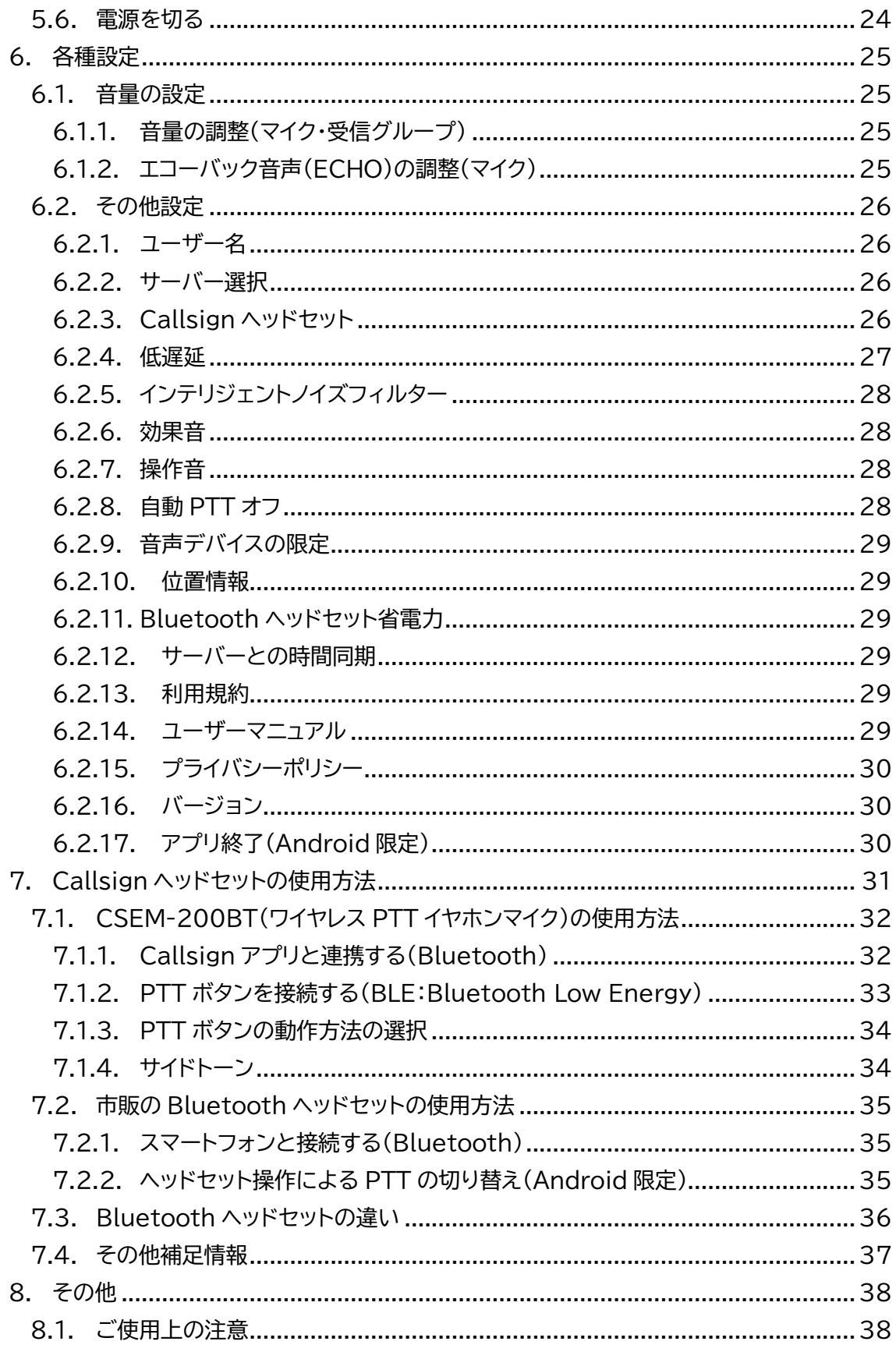

© Copyright 2022 Tom Communication Industrial Co., Ltd.

**Smart Wave** 

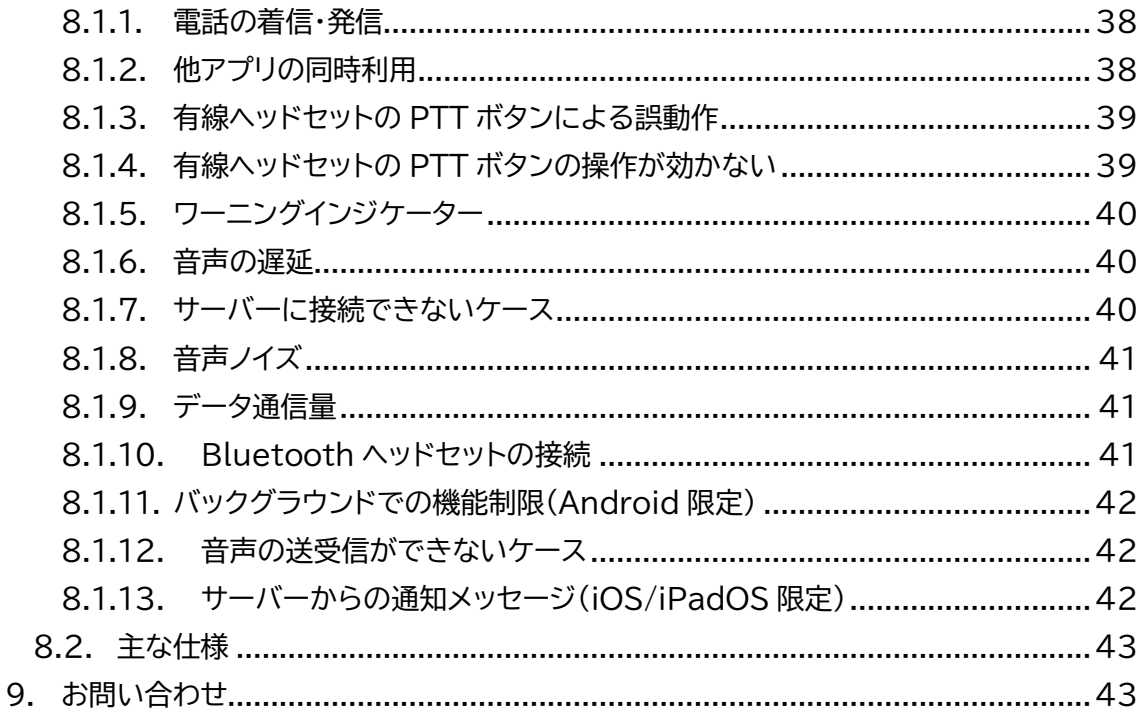

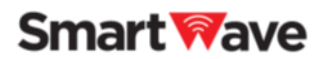

# <span id="page-4-0"></span>**1. はじめに**

本書(「SmartWave 連携サービス」操作マニュアル)では、SmartWave 連携サービス(以 降、本サービス)を利用するために必要な手順、各種設定や操作を説明しています。 記載している情報は、本マニュアル作成時点の最新バージョン(アプリ等)の情報となります。 最新バージョンにアップデートしてご利用ください。

本マニュアルに掲載している画面やイラストは Android 版です。画面やイラストは、実際の製 品と異なることがあります。デザインおよび仕様は予告なく変更することがあります。

#### <span id="page-4-1"></span>**1.1. 本サービスを利用する前に**

本サービスは、スマートフォン専用アプリケーションをダウンロードすることでスマートフォンに IP 無線システムの基本機能をもたせ、SmartWave IP 無線機との相互利用を可能にするシ ステムです。

スマートフォンと IP 無線機との各種通話機能を可能にするとともに、GPS 機能を利用した位 置情報管理も可能です。(別途、当社位置情報管理システムが必要です。)

- SmartWave および Smart Wave はトム通信工業株式会社の登録商標です。
- Callsign および (C) Callsign ®は、ソニーグループ株式会社またはその関連会社 の商標です。
- 本サービスは トム通信工業株式会社 と ソニーマーケティング株式会社 が共同開発した "IP 無線機とスマートフォンを相互利用するためのサービス"です。
- 本書の内容の一部または全部を無断で転載、複製することは出来ません。
- 本書の内容に関しては、改善のため予告無しに変更する場合があります。

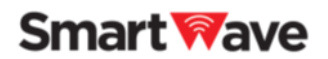

#### <span id="page-5-0"></span>**1.2. 本マニュアルについて**

<span id="page-5-1"></span>1.2.1.マークについて

本書では、参照情報をこのような枠内に記載します。

☑ 本書では、補足情報をこのような枠内に記載します。

#### <span id="page-5-2"></span>**本書の表記について**

■画面説明:

画面上のボタンなどを[\*\*\*\*]のようにブラケット([ ])で囲んで表記します。

#### <span id="page-5-3"></span>**1.2.3. 動作環境および事前準備**

■スマートフォン端末

- Android 8.0 以降
- iOS13 以降
- iPadOS13 以降

■対象ヘッドセット

- 有線ヘッドセット
- Bluetooth ヘッドセット

「7 Callsign ヘッドセットの使用方法」をご参照ください。

■対象ネットワーク

- 3G/4G/5G/Wi-Fi

#### 注意事項

- すべてのスマートフォン端末・ヘッドセットの動作を保証するものではありません。
- インターネット上のクラウドサーバーを使用するため、スマートフォンのネットワークは外部と 通信ができる必要があります。
- ローカルネットワークの場合はファイヤーウォールなどにより利用できない場合があります。
- 全ての通信はキャリアおよび Wi-Fi などの接続環境に左右されます。

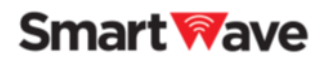

# <span id="page-6-0"></span>**2.設定フロー**

本サービス利用までの作業の流れを説明します。

<span id="page-6-1"></span>**2.1. 全体フロー図**

本サービス利用に向けた機器設定の流れを以下に示します。 本マニュアルでは、《スマートフォン》の手順を記載します。 詳しい設定手順は 3 章以降をご参照ください。

管理用 PC の手順は、「操作マニュアル② PC 管理画面編」をご参照ください。

 スマートフォン側から管理用 PC の QR コードを読み取る必要があります。 くわしい手順は、「操作マニュアル② PC 管理画面編」をご参照ください。

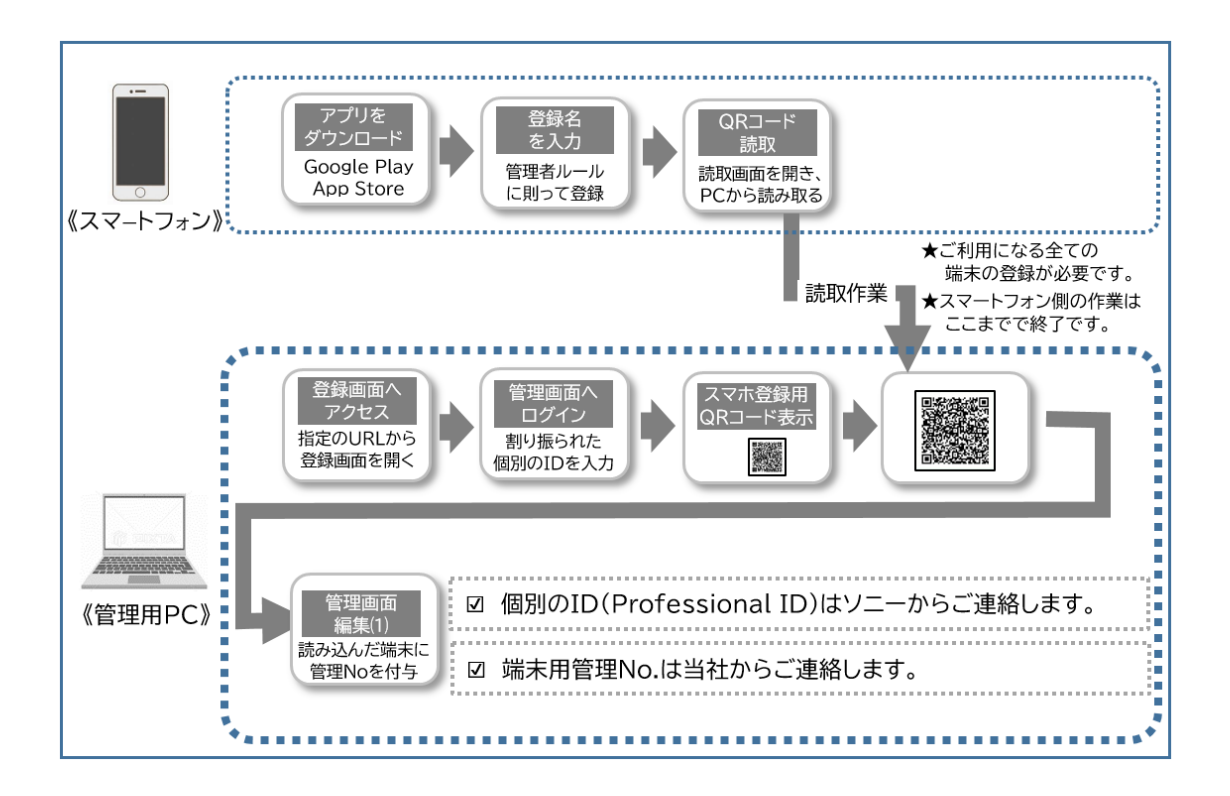

Copyright 2022 Tom Communication Industrial Co., Ltd.

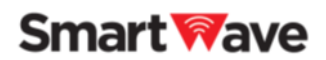

# <span id="page-7-0"></span>**3.初期設定**

本サービスをご利用いただくための機器、アプリケーションの初期設定作業を説明します。

#### <span id="page-7-1"></span>**3.1. スマートフォンの設定**

本サービスは、ソニーマーケティング株式会社のトランシーバアプリ Callsign®をベースに SmartWave IP 無線機と、スマートフォンを相互利用するために開発されたサービスです。 アプリケーションのクラウドシステムは Callsign®と共通です。

#### <span id="page-7-2"></span>**アプリのインストール**

本サービスを利用するためには専用アプリケーションのインストールが必要です。 専用アプリケーションは、Android は Google Play、iOS は App Store からダウンロード できます。

各サイトから"Callsign Sony"で検索してください。

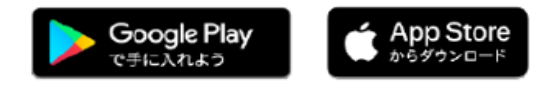

#### <span id="page-7-3"></span>**3.1.2. 初期設定作業**

アプリをダウンロードすると、スマートフォン上に右のアイコンが 表示されます。

アイコンをタップ、起動させ、設定作業を行ってください。

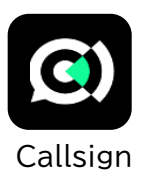

アプリを起動すると利用規約が表示されます。アプリを利用するには規約への同意が必要とな ります。また、アプリが利用する機能についてユーザー権限の許可を求めるポップアップが表 示されます。

アプリを利用するにはすべての権限の許可が必要になります。表示される権限は、OS のバー ジョンによって異なります。

### **Smart Wave**

#### ■表示例

【Android】

- アプリにバックグラウンドでの常時実行を許可しますか?
- 電話の発信と管理を「Callsign」に許可しますか?
- このデバイスの位置情報へのアクセスを「Callsign」に許可しますか?
- 音声の録音を「Callsign」に許可しますか?
- 音声の発信と管理を「Callsign」に許可しますか?

Android の場合は、「必要なパーミッションについて」の説明の表示があり、スマートフォンの 「位置情報の権限の設定」が表示されます。スマートフォンの「位置情報の権限の設定」の画面 は、Android のバージョンにより異なります。

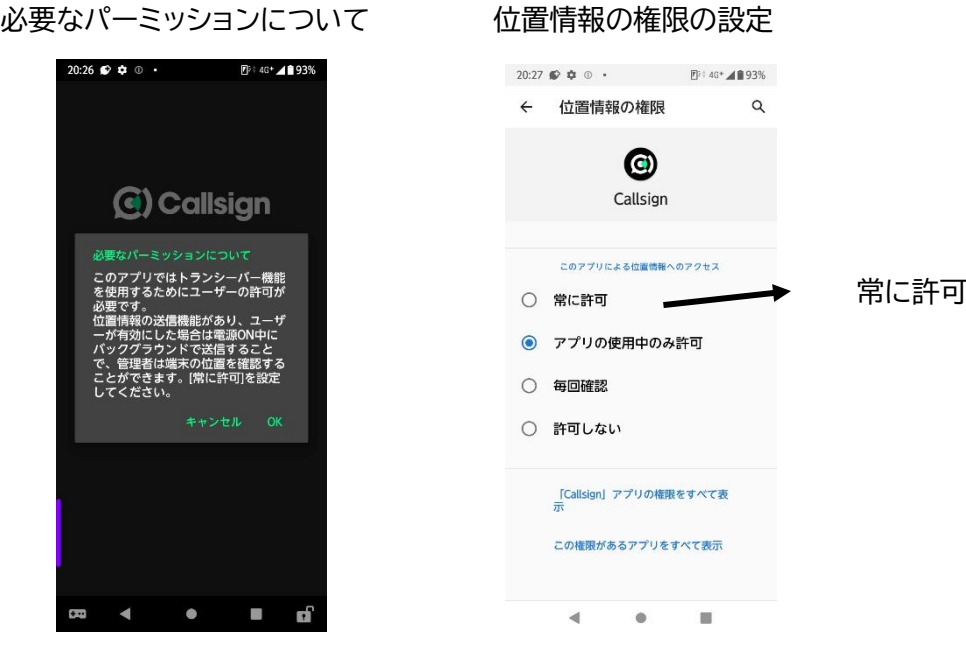

#### 注意事項

- 位置情報を使用しない場合でも、「常に許可」を選択して下さい。

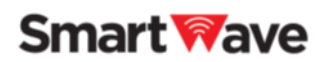

【iOS】

- "Callsign"が Bluetooth の使用を求めています
- "Callsign"は通知を送信します。よろしいですか?
- "Callsign"がマイクへのアクセスを求めています。

最後に名前(ユーザー名)を入力します。名前を入力し[登録ボタン]を押すとサーバーに接続 します。完了すれば画面が切り替わります。 **名前は 5 文字以内で入力願います**。

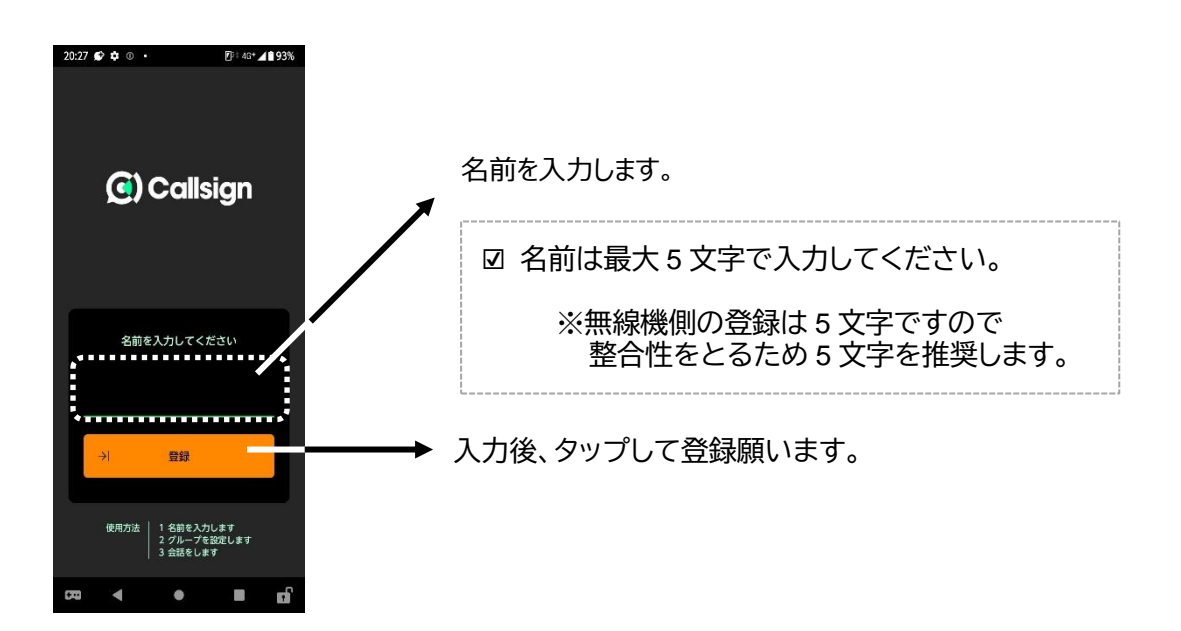

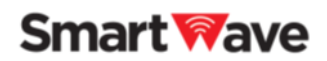

#### <span id="page-10-0"></span>**3.1.3. PC(管理画面)でのスマートフォンの登録作業**

アプリを使用する前に、PC(管理画面)で出力される QR コードを読み取ることにより、スマー トフォンを登録する作業が必要です。

アプリの QR コードリーダーを起動し、PC 画面の QR コードを読み取ります。

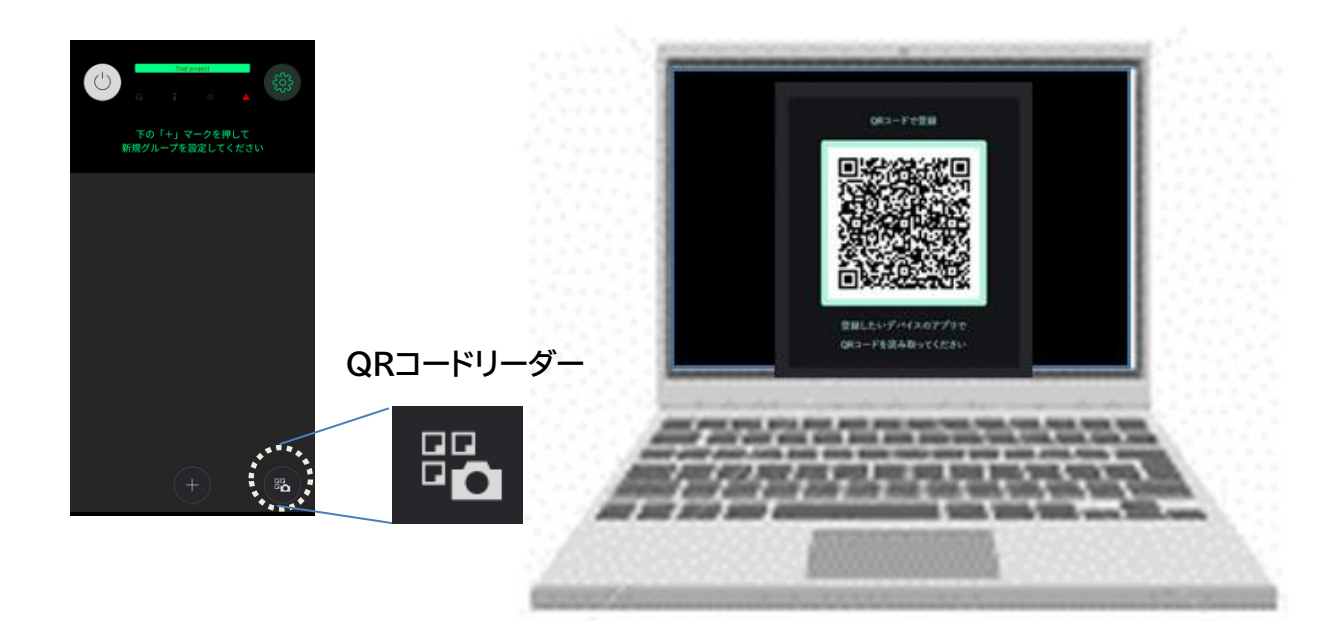

QR コードを読み取った後に、管理者が登録作業を行うと、アプリの操作が可能となります。

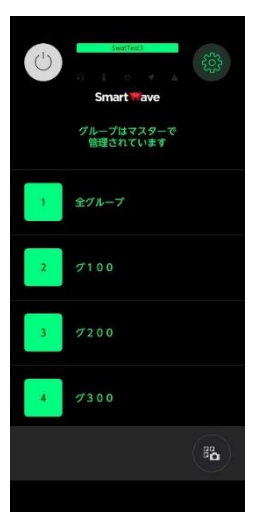

#### **登録後の画面**

Copyright 2022 Tom Communication Industrial Co., Ltd.

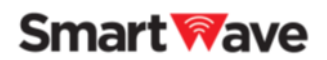

#### <span id="page-11-0"></span>**3.2. アプリのバージョンアップ**

サーバーの変更に伴い、アプリのバージョンアップが必須になる場合があります。 その場合、アプリの電源を ON した時に、バージョンアップするよう通知がきます。 継続利用するには、アプリのバージョンアップが必要です。

#### <span id="page-11-1"></span>**3.2.1. バージョンアップ方法**

Android は Google Play、iOS は App Store より最新版にバージョンアップ してください。また利用規約が改定された場合は、バージョンアップ時に改訂された利用規約 が表示されます。

利用するには改めて同意する必要があります。

<span id="page-11-2"></span>**3.2.2.バージョンアップの履歴**

バージョンアップ内容については、Android は Google Play、iOS は App Store の各 ウェブサイト上で掲載します。"Callsign Sony"で検索し、該当のページをご確認ください。

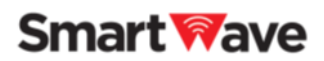

# <span id="page-12-0"></span>**4.操作画面**

本セクションでは、本アプリケーションの各画面について、各部の機能と働きを説明します。

#### <span id="page-12-1"></span>**4.1. 画面構成と名称**

4.1.1.グループリスト画面

<span id="page-12-2"></span>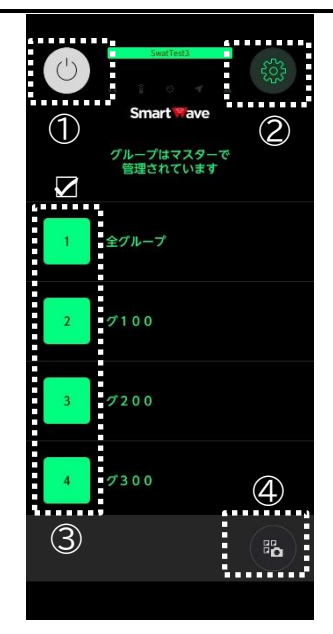

① 電源ボタン: 電源ボタンを押して ON にするとオレンジに変わり、 トーク画面に移動します。

② 設定ボタン:

設定ボタンを押すとグリーンに変わり、設定画面に移動 します。設定画面に移動後に、もう一度、設定ボタンを 押すとグループリスト画面に戻ります。

- ③ グループ ON/OFF ボタン: 参加するグループを選択します。選択されているグループ は緑の塗りつぶしとなります。
- ④ QR カメラボタン: 本アプリ用の QR コードを読み取ります。

☑ スマートフォン自体にグループ等の登録・編集機 能はありません。 グループはマスター(PC 画面)で管理されます。

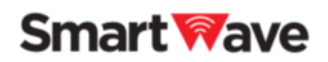

#### <span id="page-13-0"></span>**4.1.2. 設定画面**

各種設定を行います。また利用規約、ユーザーマニュアル、プライバシーポリシー、バージョンの 確認、アプリの終了機能があります。詳細は、「6 各種設定」をご参照ください。

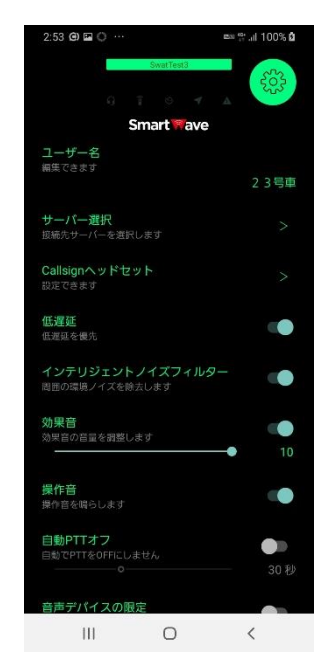

設定ボタンがグリーンに変わり、設定が可能になります。 設定ボタンを押すとグループリスト画面に戻ります。

☑ 電源ボタンが ON の状態では、設定ボタンは表示 されません。

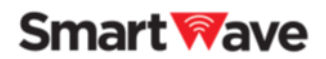

#### <span id="page-14-0"></span>**4.1.3. トーク画面**

会話の送受信を行います。

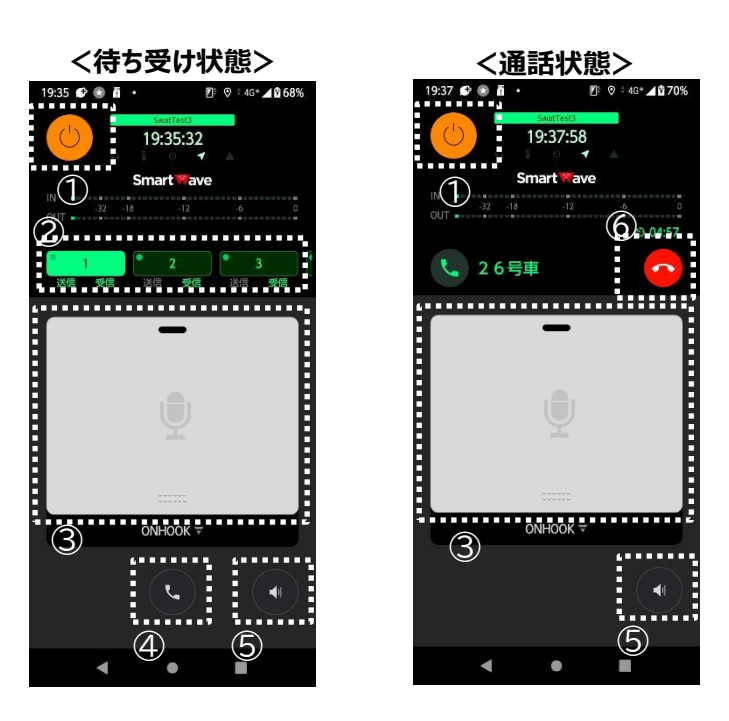

①電源ボタン:

OFF にするとグループリスト画面に戻ります。

②グループボタン:

会話の送信先を切り替えるときに使います。

③PTT ボタン:

会話を送信するときに使います。

押している間に送信、または下にスライドさせることでオンフックになり送信できます。 ④個別通話ボタン:

個別通話を行うときに使います。

ボタンを押すと個別通話先選択画面に遷移し、登録名簿および通話履歴から発信でき ます。

⑤音量調整ボタン:

音量調整画面に移動します。

⑥終話ボタン:

現在の通話を終了します。

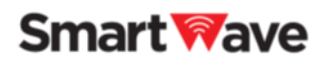

#### <span id="page-15-0"></span>**4.1.4. 個別通話先選択画面**

通話履歴、登録名簿の端末リストを表示します。 表示は登録順となります。検索機能はありません。

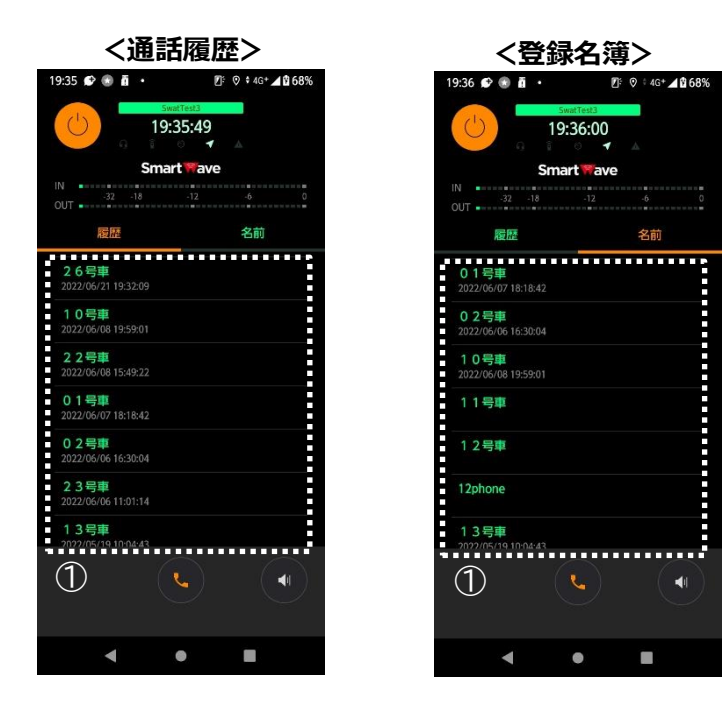

① 端末リスト:

選択した端末に対して個別通話を発信します。 続いて、PTT ボタンを押すことで通話を開始します。

Copyright 2022 Tom Communication Industrial Co., Ltd.

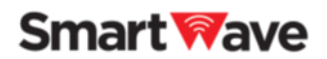

#### <span id="page-16-0"></span>**4.1.5. 音量調整画面**

音量の調整を行います。マイクの入力レベル、各グループの出力レベルの調整ができます。

 詳細は、「6.1 音量の設定」をご参照ください。--------------------------

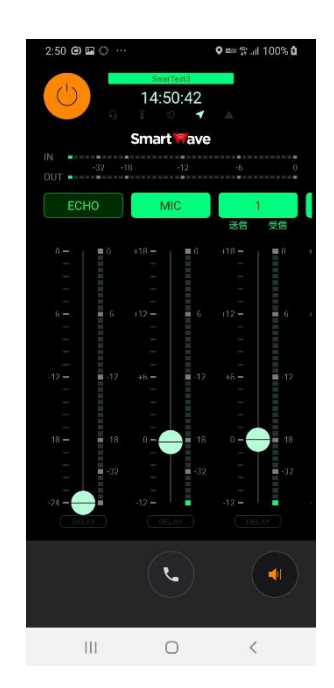

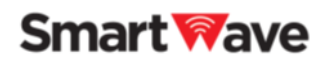

#### <span id="page-17-0"></span>**4.1.6. インジケーター表示**

上から接続先サーバー名、サーバーと同期した現在時刻、アイコンによる状態インジケーターな らびに音量レベルバーが表示されます。

現在時刻はアプリの電源 ON の場合のみ表示され、ネットワークが繋がらないなどのエラー時 はメッセージが表示されます。

トーク画面抜粋図 19:35:49

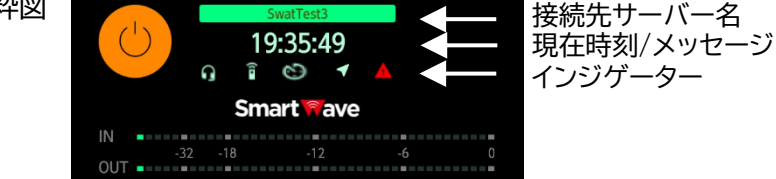

※マニュアル向けに全てのインジケーターを点灯させています。

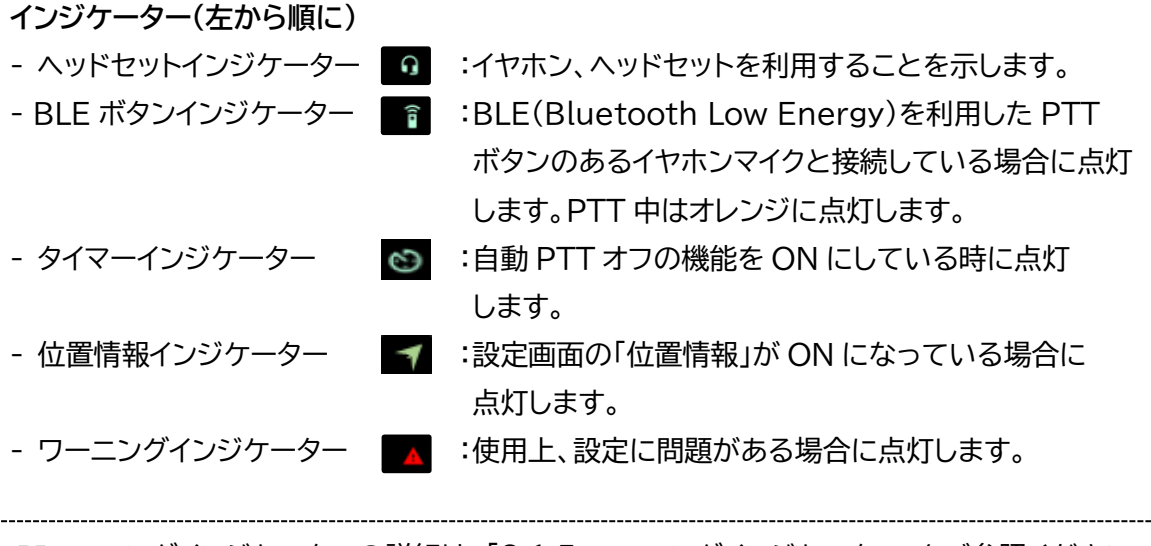

ワーニングインジケーターの詳細は、「8.1.5 ワーニングインジケーター」をご参照ください。

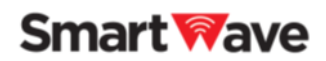

<span id="page-18-0"></span>**4.1.7. 端末のステータスバー表示(Android 限定)**

アプリ(Android)を起動すると、アプリの動作状態により、スマートフォンのステータスバーに Callsign のアイコンが表示されます。

ステータスバーは、スマートフォンの最上部にあります。ステータスバーのアプリのアイコンの 表示領域は狭いため、Callsign のアイコンが表示されないことがあります。

アプリ動作状態:アイコン表示

アプリ停止状態:アイコン非表示

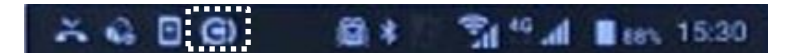

アプリ(Android)では、アプリを終了して、停止状態にするには、設定画面でアプリ終了を行 う必要があります。

# **Smart Wave**

### <span id="page-19-0"></span>**5.操作手順**

#### <span id="page-19-1"></span>**5.1. グループに参加する**

グループリスト画面で参加するグループを選択後、アプリの[電源ボ タン]を押すと、選択したグループに参加しトーク画面(待ち受け状 態)に切り替わります。この状態になると会話を受信できるようにな ります。

同時に参加できるグループ数には制限があります。(全グループ+ 最大5グループ)

設定した各グループの左端の四角が緑色であれば、該当のグループ に参加します。参加しないグループがある際は、左端の四角のアイコ ンをタップしグレーアウトさせることで、参加を回避できます。

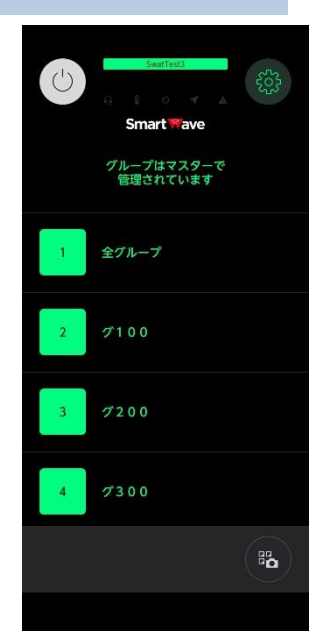

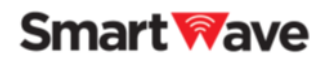

#### <span id="page-20-0"></span>**5.2. 通話を開始する**

<span id="page-20-1"></span>**5.2.1. 全グループ/グループ通話**

トーク画面(待ち受け状態)で発信したいグループの[グループボタ ン]を選択した状態で、アプリの[PTT ボタン(中央のボタン)]を押 す、もしくは[PTT ボタン]を下方向にスライドするとオンフック状 態になり、自分の声を送信できます。オンフック状態の場合、上方向 にスライドすると解除することができます。

通話可能状態になったときは、「ピッピー」と送信指示音が鳴りま す。この音の後に話し始めてください。通話可能とならないと 「プップップ」と鳴ります。

会話は交互通話となり、グループ内で同時に一人しか会話できな いため、話があるときのみ[PTT ボタン]を押し、終わればすぐに [PTT ボタン]を離すことで、他のメンバーも発言できるようになり ます。他のメンバーが発言している最中に[PTT ボタン]を押しても ボタンはキャンセルされます。

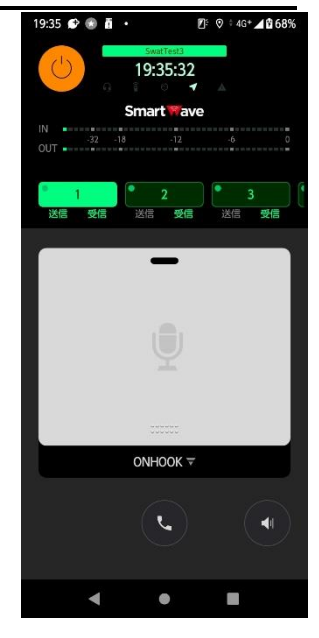

☑ 通話状態は 自動的に5分で解除されます。

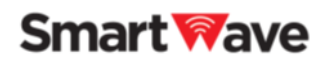

#### <span id="page-21-0"></span>**5.2.2.個別通話**

トーク画面(待ち受け状態)の[個別通話ボタン] ↓ を押すと、個別通話先選択画面が表示 されます。

個別通話先選択画面には、通話履歴(履歴)または登録名簿(名前)があり、通話したい端末を 選択すると、トーク画面(通話状態)に切り替わり、通話が可能となります。

アプリの[PTT ボタン(中央のボタン)]を押す、もしくは[PTT ボタン]を下方向にスライドする とオンフック状態になり、自分の声を送信できます。オンフック状態の場合、上方向にスライド すると解除することができます。

通話可能状態になったときは、「ピッピー」と送信指示音が鳴ります。この音の後に話し始めて ください。通話可能とならないと、「プップップ」と鳴ります。

会話は交互通話となり、同時に一人しか会話できないため、話があるときのみ[PTT ボタン] を押し、終わればすぐに[PTT ボタン]を離すことで、相手も発言できるようになります。相手 が発言している最中に[PTT ボタン]を押してもボタンはキャンセルされます。

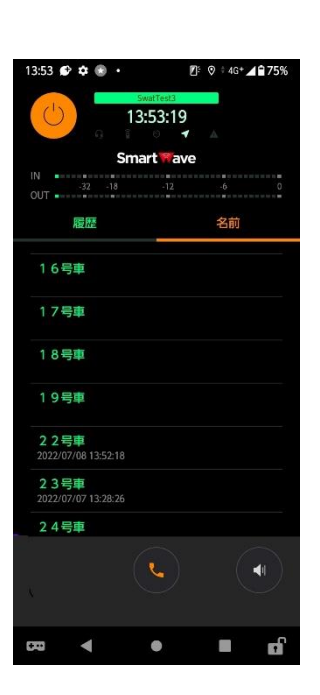

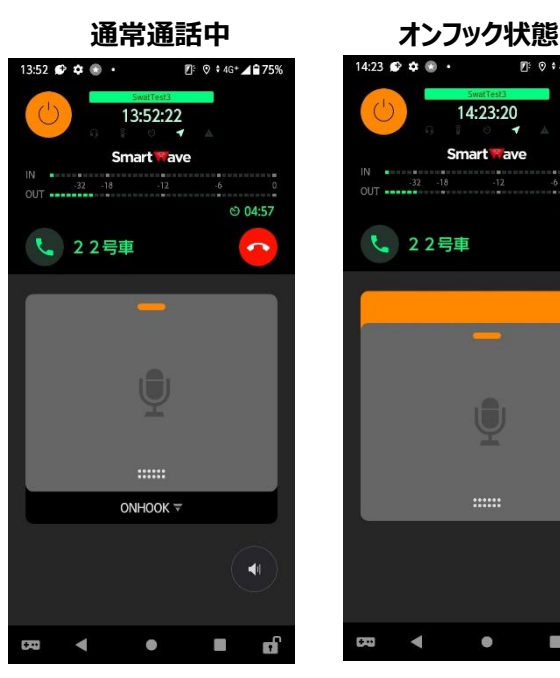

**<個別通話先選択画面> <トーク画面>**

 $O$  04:50

 $\blacksquare$ 

п пÍ

 $\frac{1}{2}$ 

 $\bullet$ 

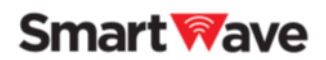

#### <span id="page-22-0"></span>**5.2.3.ヘッドセットを使用する**

ヘッドセットやイヤホンなどを接続すると、ヘッドセットインジケーターが点灯します。 ヘッドセットを使用する場合も会話は交互通話となり、同時に一人しか会話できません。

<Callsign ヘッドセットを使用する場合>

[PTT ボタン]の短押し操作による PTT ON/OFF の切り替えに加えて、長押し操作(押して いる時だけ送話)も可能です。

詳細は、「7 Callsign ヘッドセットの使用方法」をご参照下さい。

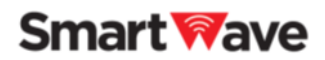

#### <span id="page-23-0"></span>**5.3. 相手からの通話を受信する**

トーク画面(待ち受け状態)で相手からの通話を受信すると、トーク 画面(通話状態)に切り替わります。

[PTT ボタン(中央のボタン)]の上に通話名称(グループ、個別通 話相手を識別する表示)と、音声を受信中は、音声の発信者名が 表示されます。

☑ 画面の赤枠部分。上部に発信者名、下部に通話名称が 表示されます。

相手からの個別通話を受信したときは、「ピポー」と着信音が鳴り ます。相手からの全グループ/グループ通話を受信した時は、 着信音は鳴りません。

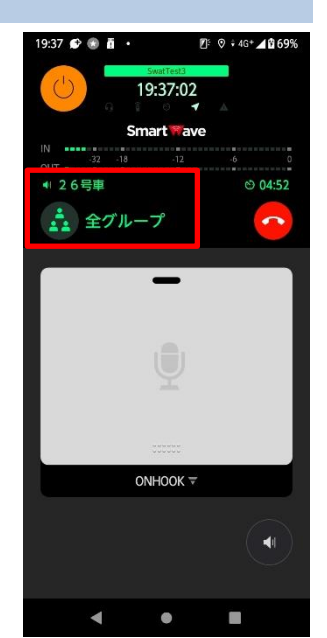

発信者名が表示されている間は相手が発言中であるため、[PTT ボタン]を押しても発言はで きません。

相手の会話に応答する場合は、発信者名が消えたことを確認し [PTT ボタン]を押して発言 してください。

#### <span id="page-23-1"></span>**5.4. 音量を調整する**

音量は端末のハードウェアとしての音量調整に加えてアプリの音量調整機能があります。 トーク画面の[音量調整ボタン]を押すことで音量調整画面に切り替わります。

□ 詳細は、「6.1 音量の設定」をご参照ください。

#### <span id="page-23-2"></span>**5.5. 通話を終了する**

通話開始から 5 分経過、通話している端末がいない状態で 5 秒経過、またはトーク画面(通話 状態)の[終話ボタン]を押すことで、現在の通話を終了し、トーク画面(待ち受け状態)に戻りま す。

#### <span id="page-23-3"></span>**5.6. 電源を切る**

[電源ボタン]を OFF にすることでグループリスト画面に戻り、通話の待ち受けを終了します。

Copyright 2022 Tom Communication Industrial Co., Ltd.

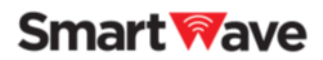

# <span id="page-24-0"></span>**6.各種設定**

本セクションでは、本アプリケーションの設定を行う画面について、各部の機能と働きを説明し ます。

#### <span id="page-24-1"></span>**6.1. 音量の設定**

<span id="page-24-2"></span>**6.1.1.音量の調整(マイク・受信グループ)**

音量には端末のハードウェア自体の音量調整に加えてアプリの音 量調整機能があります。アプリの音量調整はデジタル的に音量を 増減させます。

また、マイク・グループを使用するかどうか機能の ON/OFF 設定 ができます。OFF にした場合はマイクであれば送話不可、グルー プであれば受信しないを意味します。

調整バー上部の四角のアイコンが緑色であれば、機能が ON にな ります。機能を OFF にしたい場合は、四角のアイコンをタップしグ レーアウトさせてください。

☑ マイクまたはグループの機能 ON/OFF 増減範囲:+18dB から-12dB・・・デフォルトは 0dB 受信グループ、マイクそれぞれ個別に音量調整可能

14:50:42 Smart **Eave**  $\,$  HI  $\circ$ 

マイク OFF の場合は[PTT ボタン]が利用できなくなります。通話を聞くだけで、発話する必 要がない場合などに OFF に設定すれば、発話防止となります。

#### <span id="page-24-3"></span>**6.1.2. エコーバック音声(ECHO)の調整(マイク)**

自分の発話した音声を自分のヘッドセットに戻して聞く(エコー)ことができます。相手には送 信されません。

**☑ 機能 ON/OFF…デフォルトは OFF** 増減範囲:0dB から-24dB・・・デフォルトは-24dB

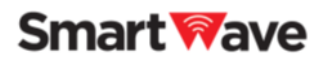

#### <span id="page-25-0"></span>**6.2. その他設定**

#### <span id="page-25-1"></span>**6.2.1. ユーザー名**

ユーザー名を変更することができます。ネットワークに接続した状態 で行ってください。

☑ 名前は最大 5 文字で入力してください。

 ※無線機側の登録は 5 文字ですので 整合性をとるため 5 文字を推奨します。

#### <span id="page-25-2"></span>**6.2.2.サーバー選択**

接続先のサーバーを設定することができますが、通常は変更をしな いでください。

#### <span id="page-25-3"></span>**6.2.3.Callsign ヘッドセット**

推奨の Bluetooth ヘッドセットを使用する際の設定を行います。メディア音量の設定 (Android 限定)と、推奨ヘッドセットの各種設定と状態を確認できます。

ヘッドセットとスマートフォンが Bluetooth で接続が完了した状態で、設定メニューを選択す ると、ヘッドセットのデバイス名表示と、音量(メディア音量)の調整が 可能になります。

#### **<音量(メディア音量)の設定(Android 限定)>**

アプリの電源を ON にしたタイミングで、メディア音量を指定した値に 設定する機能です。OFF の場合は、メディア音量は変更されません。 アプリの電源 ON 後に設定値を変更したい場合は、スマートフォンの 音量調整メニューから値を変更してください。

#### 注意事項(Android 限定)

Bluetooth のヘッドセット使用時の Callsign の音量は、「メディア 音量」と「通話音量」の 2 つの設定値があり、この 2 つの組み合わせ で音量が決まります。

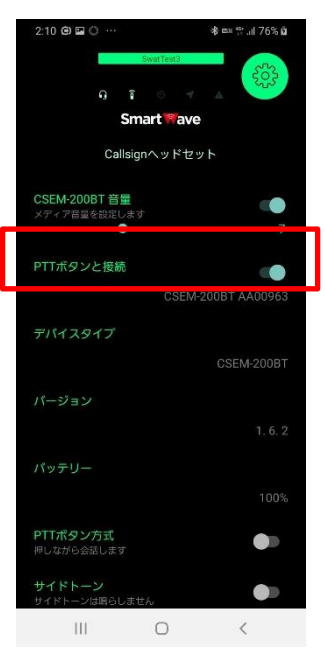

Smart

サーバー選択 

インテリジェントノイズフィルS

 $\begin{matrix} \text{III} & \text{I} & \text{I} \end{matrix}$ 

 $\prec$ 

。<br>百量を調整します

低遅延<br>低速延を優先

効果音

**操作音**<br>操作音を鳴らします

Copyright 2022 Tom Communication Industrial Co., Ltd.

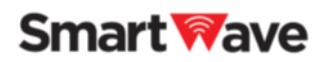

「メディア音量」は、Callsign を使う際のベースとなる音量値になります。Callsign アプリの 電源が ON になっている時のみ調整が可能です。アプリの電源が OFF になっている場合は、 調整できません。(メディア音量の設定値が表示されますが、Callsign とは異なる設定値とな ります。)

調整は、設定アプリ [設定]→[音設定]→[メディアの音量]から設定してください。

「通話音量」は、Bluetooth ヘッドセットの音量値になります。ヘッドセットおよびスマートフォ ンのボリュームボタンの操作によって調整できます。

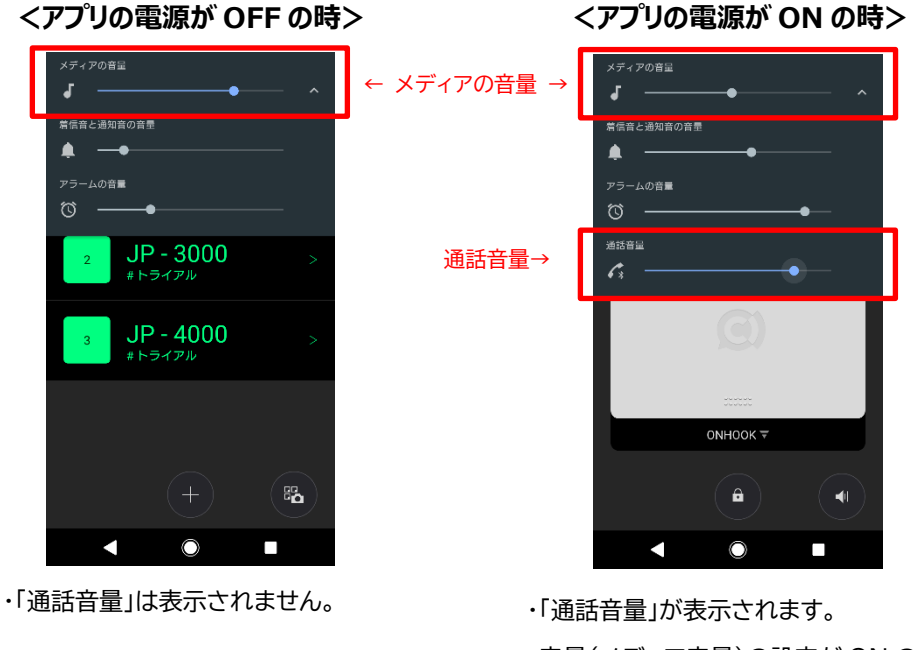

・音量(メディア音量)の設定が ON の場合、アプリの電源を ON にしたタイミングで、メディア音量は指定した値に設定 されます。

「7 Callsign ヘッドセットの使用方法」も合わせてご参照ください。

#### **6.2.4.低遅延**

<span id="page-26-0"></span>参照ください。

遅延モードの切り替えが可能です。デフォルトは「低遅延を優先」で、ネットワークの影響により 一時的に遅延が発生した場合は早送りすることで遅延を削減します。「安定性を優先」では、遅 延が大きくなりますが、一定(約 1 秒)の割合で遅延が発生するため、各スマートフォンから同 じタイミングで音声が出力されます。ただし、ネットワークの影響でさらに遅れが発生すること があります。

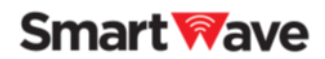

<span id="page-27-0"></span>**6.2.5.インテリジェントノイズフィルター**

ソニー独自開発の音源分離技術(AI 技術)により、周囲の雑音や風切り音などノイズを取り 除き、聞き取りやすい会話を実現する機能です。会話を送信する側で発生したノイズを取り 除く機能になり、受信する側で発生するノイズを受信者に聞こえないようにする機能では ありません。

使用する環境によっては、送信する会話が打ち消される場合があるため、その際は機能を OFF にしてください。デフォルトは ON です。事前に実際の使用環境下でお試しください。

#### 注意事項

- マイクで拾った電子音や、効果音なども消えます。
- 使用する環境によっては、送信した会話が打ち消されることや、声が小さくなることが あります。

<発生しやすい環境>

人の声よりも周囲のノイズが大きいとき

ノイズがある環境下において PTT ON 後から話し始めるまでに時間が空いたとき 話した声が小さい(マイクへの入力レベルが低い)とき

☑ 上記症状が発生した場合は、一度 PTT OFF にしてから再度 PTT ON にして 会話をするか、機能を OFF にしてご利用ください。

#### <span id="page-27-1"></span>**6.2.6.効果音**

効果音(操作音および PTT 呼出音)の ON/OFF と音量を調整します。デフォルトは ON で音 量は 3 です。音量は 1 から 10 まで調整できます。

#### <span id="page-27-2"></span>**6.2.7.操作音**

操作音の ON/OFF を設定します。効果音が OFF の場合は鳴りません。デフォルトは ON です。

#### <span id="page-27-3"></span>**6.2.8.自動 PTT オフ**

PTT を一定時間経過後にオフにします。オフにするタイミングは、5 秒、10 秒、20 秒、30 秒、1~5 分は 1 分単位で調整できます。デフォルトは OFF です。

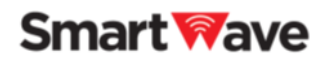

#### <span id="page-28-0"></span>**6.2.9.音声デバイスの限定**

音声デバイスをヘッドセットに限定するかどうか設定します。設定した場合はヘッドセットから のみ音声の入出力を行います。誤ってヘッドセットが抜けて端末から音声・マイクが漏れること がないように音声の入出力をヘッドセットだけに限定することができます。未接続の場合は会 話ができなくなります。デフォルトは OFF です。

#### <span id="page-28-1"></span>**6.2.10.位置情報**

位置情報を送信するかどうかを設定します。IP 無線の位置情報サービスを使用する場合は ON に設定し、接続するスマートフォンの**位置情報の設定も ON** にしてください。デフォルトは OFF です。

☑ 本サービスでは別途 SmartWave の位置情報管理システムと連携させることに より、スマートフォンの位置情報管理が可能です。

#### <span id="page-28-2"></span>**6.2.11. Bluetooth ヘッドセット省電力**

設定を ON にすることで、Bluetooth ヘッドセットのバッテリー消費を抑えることができま す。一方で、PTT ON/OFF の切り替え操作を行った際に、音声の送受信が一瞬途切れるなど の制限事項も発生します。PTT ON した際は、一呼吸おいてから話しはじめてください。すぐ に話し始めると、冒頭の会話が送信できないことがあります。

#### 注意事項

- 話すことが少なく、聞くことをメインにする運用に限り、本機能を ON にすることをお勧め します。

#### <span id="page-28-3"></span>**6.2.12.サーバーとの時間同期**

サーバーと同期が取れている場合は同期時刻の誤差が表示されます。サーバーとのネット ワーク接続速度の目安になります。

#### <span id="page-28-4"></span>**6.2.13.利用規約**

利用規約を表示します。

#### <span id="page-28-5"></span>**6.2.14.ユーザーマニュアル**

各種マニュアルを表示します。外部リンクのためブラウザで表示されます。

Copyright 2022 Tom Communication Industrial Co., Ltd.

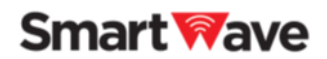

#### <span id="page-29-0"></span>**6.2.15.プライバシーポリシー**

プライバシーポリシーを表示します。外部リンクのためブラウザで表示されます。

#### <span id="page-29-1"></span>**6.2.16.バージョン**

アプリのバージョンが表示されています。

#### <span id="page-29-2"></span>**6.2.17.アプリ終了(Android 限定)**

アプリを強制終了することができます。アプリはバックグラウンドとして動作しているため、通 常のアプリ終了では終了しません。バックグラウンドでの動作を終了させる場合はこの機能で アプリを終了したうえで、通常のアプリ終了を行ってください。

ただし、バックグランドで動作してしてない場合は、Master Web からのリモート制御ができ ません。

リモート制御についての詳細は「PC 管理画面編 端末(スマートフォン)のリモート制御」を参 照してください。

iOS、iPadOS は本設定がありません。アプリのスワイプなどでアプリを終了してください。

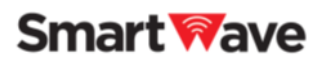

# <span id="page-30-0"></span>**7.Callsign ヘッドセットの使用方法**

本セクションでは、Callsign 専用の Bluetooth ヘッドセット(CSEM-200BT)および市販 の Bluetooth ヘッドセットの使用方法について説明します。

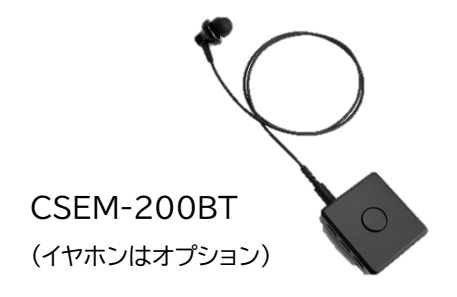

Callsign 専用の Bluetooth ヘッドセットには、BLE(Bluetooth Low Energy)が搭載 されており、Callsign アプリと接続することで、PTT ボタンの操作によるアプリの PTT 操作 が可能になります。またメディア音量の設定(Android 限定)と、ヘッドセットの各種設定と状 態を確認できます。

#### 注意事項

- 本機能を使用する際は、アプリを最新バージョンにしてご使用ください。
- PTT ボタンを使用する際は、接続するスマートフォンの**位置情報の設定を ON** にして ください。BLE(Bluetooth Low Energy)を使用する際は、位置情報が ON である必要 があります。
- 接続する機器の Bluetooth は、Ver 4.2 以上をお勧めします。Ver 4.2 未満の場合は、 正しく接続ができないことがあります。
- 表示されるバッテリー残量は、実際の残量と異なる場合があります。おおよその目安として 使用してください。
- すべてのスマートフォン端末・ヘッドセットの動作を保証するものではありません。

□ 音量(メディア音量)については、「6.1. 音量の設定」をご参照ください。

詳細については、各製品の取扱説明書をご参照ください。

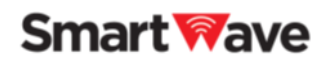

#### <span id="page-31-0"></span>**7.1. CSEM-200BT(ワイヤレス PTT イヤホンマイク)の使用方法**

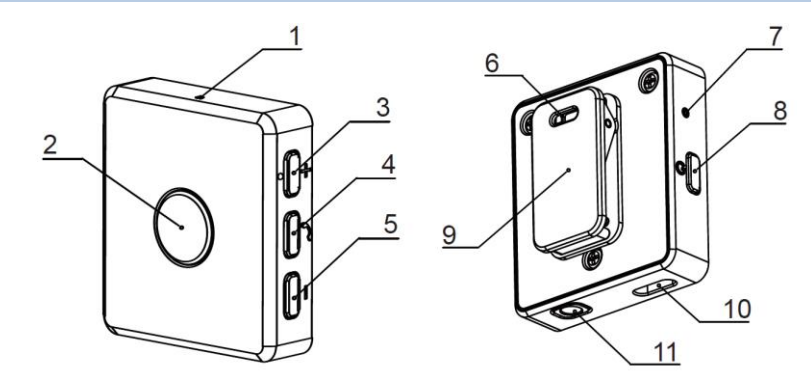

- 
- 2. PTTボタン 7. LED
- 3. ボリューム(音量)ボタン + 8. 電源ボタン
- 4. マルチボタン 9. クリップ
- 
- 1. マイク 6. ストラップホール
	-
	-
	-
- 5. ボリューム(音量)ボタン 10. USB Type-C 接続端子
	- 11. イヤホン接続端子

#### <span id="page-31-1"></span>**7.1.1.Callsign アプリと連携する(Bluetooth)**

- ① 電源ボタン(8)を長押し(約 1.5 秒)し、電源を入れます。
- ② マルチボタン(4)を長押し(約 7 秒)し、ペアリングモードにします。
- ③ スマートフォンの Bluetooth 機能を ON にします。
- ④ スマートフォンの使用可能な Bluetooth 機器リストに表示された「CSEM-200BT ●●●●●● |を選択し、Bluetooth のペアリングを完了します。

☑ ●●●●●●●は、シリアル No が表示されます。CSEM-200BT 本体の裏側 に記載されているシリアル No をご確認ください。 ☑ 2 回目以降の接続では、本機の電源を ON にしただけで自動的に接続されます。 自動で接続しない場合は、再度、②以降の手順をお試しください。

⑤ Callsign アプリを起動すると PTT ボタンが自動で接続します。 ※自動接続するには、CSEM-200BT 本体のバージョンが Ver1.6.2 以降である必要 があります。

※自動で接続しない場合は、「7.1.2. PTT ボタンを接続する」をご参照ください。

⑥ PTT ボタン接続後に、Callsign アプリの電源を ON し、会話をスタートしてください。 PTT ボタンの操作により、Callsign の PTT ON/OFF の操作を行うことができます。

### **Smart Wave**

**7.1.2. PTT ボタンを接続する(BLE:Bluetooth Low Energy)**

<span id="page-32-0"></span>使用中に PTT ボタンの接続が解除された場合や、PTT ボタンが自動で接続しない場合 は、以下の手順で接続してください。

- ① Callsign アプリを起動し、設定メニューから"Callsign ヘッドセット"を選択します。
- ② Callsign ヘッドセット 下位メニューの"PTT ボタンと接続"の設定を"接続中"に変更し ます。
- ③ PTT ボタン(2)を長押し(約 1 秒)し、BLE のペアリングモードにします。
- ④ Callsign アプリとのペアリングが完了すると、各種情報が表示され、PTT ボタンの操作 ができるようになります。

**"Callsign ヘッドセット"を選択 "PTT ボタンと接続"の設定を"接続中"に変更 接続完了**

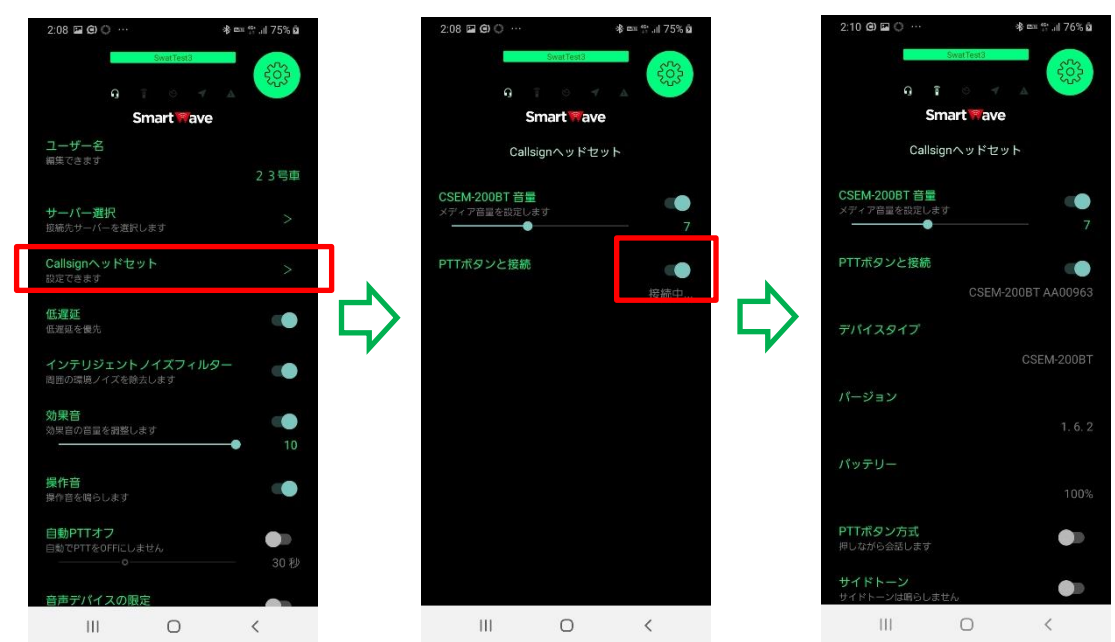

注意事項

- BLE のペアリングは 1 台ずつ行って下さい。同時に複数台のペアリングを行うと意図しない 機器と接続する可能性があります。ペアリング完了後に、Bluetooth と BLE のペアリングし ている機器が同一であることをご確認ください。

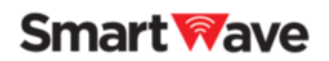

#### <span id="page-33-0"></span>**7.1.3. PTT ボタンの動作方法の選択**

PTT ボタンの動作方法を選択できます。押しながら操作(押してい るタイミングで送話)する方法と、押すたびに送話の ON/OFF を切 り替える方法から選択できます。

#### <span id="page-33-1"></span>**7.1.4. サイドトーン**

自分の発話した音声を自分のヘッドセットに戻して聞く(エコー)こと ができます。相手には送信されません。設定が OFF の場合は聞こえ ません。デフォルトは ON です。

#### 注意事項

- 本機能が ON の場合、アプリのエコーバック音声(ECHO)の機能 は OFF にして使用ください。

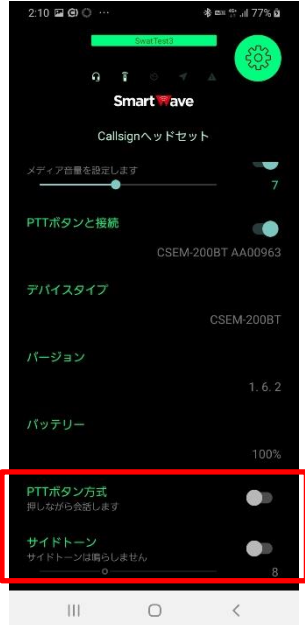

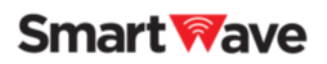

#### <span id="page-34-0"></span>**7.2. 市販の Bluetooth ヘッドセットの使用方法**

#### <span id="page-34-1"></span>**7.2.1. スマートフォンと接続する(Bluetooth)**

使用するヘッドセットの使用方法に沿って、スマートフォンと接続してください。

#### <span id="page-34-2"></span>**7.2.2.ヘッドセット操作による PTT の切り替え(Android 限定)**

ヘッドセットの Volume(音量)ボタン、もしくは、Media(電話の受 話)ボタンの短押し操作で、アプリの PTT ON/OFF の切り替える ことが可能です。

#### 注意事項

- PTT の切り替えは、Android 限定の機能になります。iOS に はありません。
- CSEM-200BT では本機能は使用できません。
- 使用するヘッドセットによっては、正しく動作しません。アプリが 正しく動作しなくなった場合は、アプリおよびヘッドセットの再 起動を行ってください。

#### **<Volume ボタンで PTT>**

この機能を ON にすると、Volume(音量)の-(マイナス)ボタンを長押し(押している時だけ 送話)することで、PTT の操作が可能になります。

#### 注意事項

- スマートフォン本体の音量ボタンの操作でも、アプリの PTT が連動します。
- 音量調整を行いたい場合は、アプリの電源を OFF にして調整してください。アプリの電 源が ON になっていると、音量ボタンからの音量調整はできません。

#### **<Media ボタンで PTT>**

この機能を ON にすると、Media(電話の受話)ボタンで PTT ON/OFF の操作ができます。

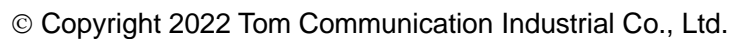

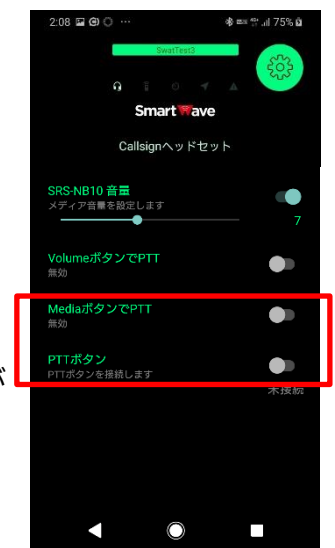

### **Smart Wave**

#### 注意事項

- この機能が OFF のままでも、PTT ON/OFF の操作ができる場合もあります。
- Media ボタンが正しく動作しない場合は、Volume ボタンで操作することをお勧め します。

#### <span id="page-35-0"></span>**7.3. Bluetooth ヘッドセットの違い**

接続する Bluetooth ヘッドセットによって表示されるメニューが変わります。

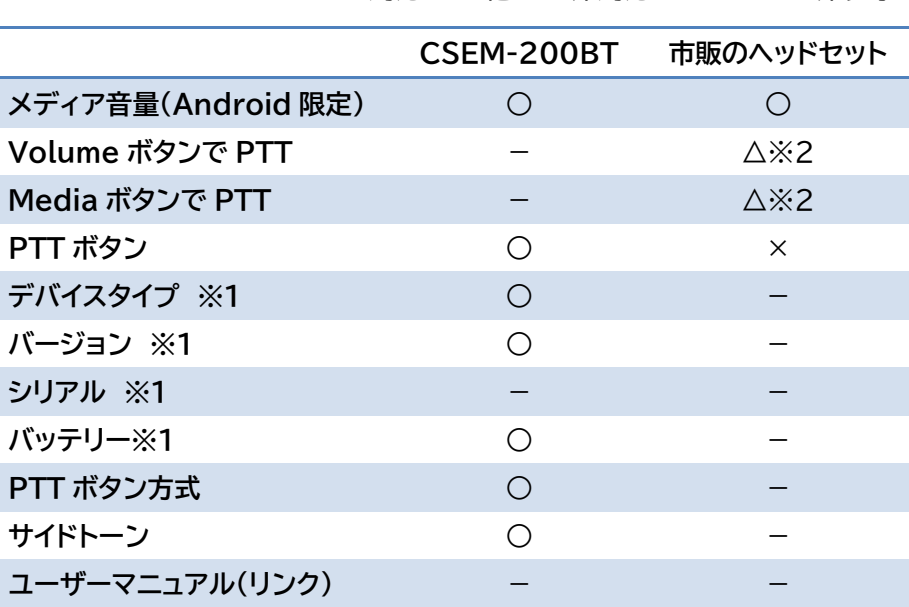

○:対応 △:他 ×:非対応 -:メニュー非表示

※1:表示のみのメニューとなります。

※2:Android のみのメニューとなります。

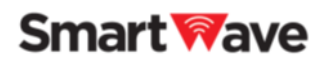

<span id="page-36-0"></span>**7.4. その他補足情報**

**<iOS での Bluetooth デバイス名の表示について>** iOS では、Bluetooth と BLE(Bluetooth Low Energy)2 つ のデバイスが表示されます。Bluetooth は、設定アプリから接続 可能ですが、BLE は設定アプリから接続できません。必ず Callsign アプリから接続を行って下さい。

☑表示名が同じになるため区別できませんが、BLE を選択した場合は接続できま せん。別の同じデバイス名を選択し、Bluetooth を接続してください。

**SIMなし 骨** 

く設定

Bluetooth

18:14

Bluetooth

Apple WatchをiPhoneとベアリングするには、Watch Appを<br>使用します。

"CallsignのiPhone"という名前で検出可能です。

CSEM-200BT PP00065 CSEM-200BT PP00065

その他のデバイス

 $171%$ 

 $\blacksquare$ 

未接続 (i)

未接続 (i)

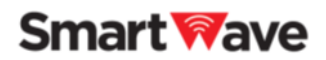

# <span id="page-37-0"></span>**8.その他**

#### <span id="page-37-1"></span>**8.1. ご使用上の注意**

#### <span id="page-37-2"></span>**8.1.1.電話の着信・発信**

電話アプリを使用した場合は、電話が優先されます。電話の発信および着信したタイミングで 本アプリの送受信機能は自動で停止します。(電話の音声が送信されることはありません。)

#### 注意事項

- Android は、電話を終了すると自動で元の状態に戻りますが、iOS は元の状態に戻らない ことがあります。Callsign のアプリを一度フォアグラウンドで表示することで元の状態に戻 ります。それでも改善されない場合は、アプリを再起動してください。

#### <span id="page-37-3"></span>**8.1.2. 他アプリの同時利用**

電話以外の音声アプリ(アラーム、Siri、音声コントロール、カメラのビデオなど)や Bluetooth ヘッドセット使用時に Bluetooth を使用するアプリを起動した際は、Callsign のアプリが正しく動作しなくなることがあります。起動したアプリの終了後に、Callsign アプ リの電源を一度 OFF し、再接続を行ってください。それでも改善されない場合は、アプリを再 起動してください。

### **Smart Wave**

<span id="page-38-0"></span>**8.1.3. 有線ヘッドセットの PTT ボタンによる誤動作**

有線ヘッドセットの PTT(メディア)ボタンの操作により、端末の音声アシスタント(Google ア シスタントや Siri)や音楽アプリが起動することがあります。またバックグラウンドで音楽アプ リなど音声を利用したアプリが動作している場合、本アプリがマイクやメディアボタンを利用で きないことがあります。対策としては下記の方法があります。

- 該当のアプリを強制終了する。
- 該当のアプリを無効にする。

Android の場合は、[設定]→[アプリと通知]→[アプリ情報]から該当のアプリを無効 にする。

iOS(Siri、音声コントロール)の場合は、[設定]→[スクリーンタイム]→[コンテンツとプライ バシーの制限]を ON→[許可された App]→[Siri と音声入力]を OFF にする。

 使用する端末、OS のバージョンによって操作方法が異なりますので、 詳細はご使用の端末のマニュアルをご参照ください。

- 設定変更後にスマートフォンを再起動して使用する。

- 長押しができない特殊なヘッドセットを利用する。

#### <span id="page-38-1"></span>**8.1.4. 有線ヘッドセットの PTT ボタンの操作が効かない**

有線ヘッドセットの PTT(メディア)ボタンを操作しても、スマートフォンが PTT ボタンの操作 を認識しないことがあります。下記の方法で症状が改善されるかお試しください。

- ヘッドセットを抜き差しする。
- 一度、別のヘッドセットをセットし、再度差し替える。
- アプリを再起動する。
- スマートフォンを再起動する。

上記で改善されない場合は、OTG 対応のスマートフォンであれば変換ケーブルを使用して ご利用ください。iPhone の場合は、Lightning-3.5 ステレオミニの変換ケーブルを使用 します。

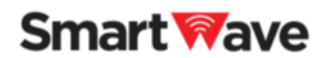

#### <span id="page-39-0"></span>**8.1.5. ワーニングインジケーター**

使用上に問題がある場合はワーニングインジケーターが点灯します。

(例)デフォルトの設定ではインカムモードになっていますが、ヘッドセットを接続していない場 合トランシーバーモードとして動作するため、ワーニングインジケーターがインカムモードでな いことを明示するために点灯します。

(例)使用する音声デバイスをヘッドセットだけに限定している場合にヘッドセットが接続され ていない場合、音声が利用できないことを明示するために点灯します。

#### <span id="page-39-1"></span>**8.1.6. 音声の遅延**

インターネットを経由するため、遅延が発生します。通信条件がよければ遅延量は少なくなりま すが、ネットワークの距離と回線状態により遅延が大きくなることがあります。日本国内であれ ば距離よりも回線状態に大きく依存します。

本アプリではリアルタイム性を重視するために、遅延が一時的に大きく発生した場合は再生速 度を早めたり、音切れが発生したりすることがあります。設定画面の「低遅延」の設定を「安定 性を優先」にすることで再生速度を早める機能を OFF にすることができますが、一度起きた 遅延はその会話が終わるまで戻りません。

話始めは一時的なネットワーク遅延が発生しやすい状況にあります。PTT ON にしたらすぐに 話すよりは一呼吸置いてから話すことを推奨します。

#### <span id="page-39-2"></span>**8.1.7. サーバーに接続できないケース**

接続に失敗した場合は「サーバーに接続できません」というエラーメッセージが表示されます。 原因と対策は下記が考えられます。

- 端末が外部のネットワークに接続できない。その場合はブラウザなどで外部サイトに接続 できるかご確認ください。
- ローカルネットワークを利用している場合は、ファイヤーウォールなどで制限されている 可能性があります。その場合はネットワーク管理者にお問い合わせください。
- それでも改善されない場合は、アプリを再起動してください。

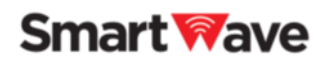

#### <span id="page-40-0"></span>**8.1.8. 音声ノイズ**

周りの環境音が大きい場合や同じグループのユーザーがスピーカーモードで使用している場 合、反響しやすい環境など、周りの音を集音しハウリングが発生することケースがあります。ま た、使用するヘッドセットによってはエコーなどが発生します。使用場所の移動や音量・音質の 調整、会話を送信しない場合は PTT を OFF にするなどの対応をしてください。有線ヘッドセ ットを使用の場合は、1 グループ内の同時 PTT ON は 3 台までをおすすめします。ただし、使 用するヘッドセットおよび使用環境によって 3 台でもエコーが発生することがあります。

#### <span id="page-40-1"></span>**8.1.9. データ通信量**

本アプリのダウンロードおよびご利用時に発生するデータ通信料は、お客さまのご負担となり ます(バージョンアップや本アプリが正常に動作しないことによる再設定などで追加発生する 通信料を含みます)。

#### <span id="page-40-2"></span>**8.1.10. Bluetooth ヘッドセットの接続**

Bluetooth ヘッドセットとの接続ができない、安定しないなどの場合は、ヘッドセットの再起 動とスマートフォン本体の Bluetooth 設定の再起動もしくはスマートフォンを再起動して使 用ください。

ヘッドセットとの接続ができたとしても、音声がスマートフォンから出る場合は、スマートフォン の音声出力先をご確認ください。それでも改善しない場合は、アプリやスマートフォン再起動し てください。

また、市販の Bluetooth ヘッドセットを使用する場合は、操作方法に制限があります。正しく 動作しない場合は、アプリ画面上から PTT 操作を行って頂くか、「7.2. 市販の Bluetooth ヘッドセットの使用方法」をご参照ください。

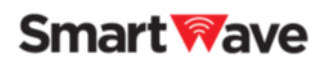

#### <span id="page-41-0"></span>**8.1.11. バックグラウンドでの機能制限(Android 限定)**

使用する端末によって、長時間使用していない、アプリを多数起動してメモリが不足している などいくつかの理由で端末がアプリを自動終了させることがあります。これを回避するため に、バックグラウンドで機能制限しないことを標準設定としていますが、電池消費量が増加す る場合があります。設定の変更は、[設定]→[アプリと通知]から変更できます。

 使用する端末、OS のバージョンによって操作方法が異なりますので、 詳細はご使用の端末のマニュアルをご参照ください。

#### <span id="page-41-1"></span>**8.1.12. 音声の送受信ができないケース**

同じグループに参加しているにも関わらず、他のスマートフォンから送信された音声が流れな いケースや、音声を送信しているにも関わらず他のスマートフォンで音声が流れないケースが あります。これはスマートフォンの時刻設定が、現在時刻とずれている可能性があります。スマ ートフォンの時刻設定をご確認ください。

Android の場合は、[設定]→[システム]→[日付と時刻の設定]から各種自動設定を ON に する。

iOS の場合は、[設定]→[一般]→[日付と時刻]→[自動設定]を ON にする。

#### <span id="page-41-2"></span>**8.1.13. サーバーからの通知メッセージ(iOS/iPadOS 限定)**

ご利用されている iPhone などに「サーバーから通知が来ています」という通知が入ることが ありますが、メッセージ内容によってアプリの操作が必要になります。

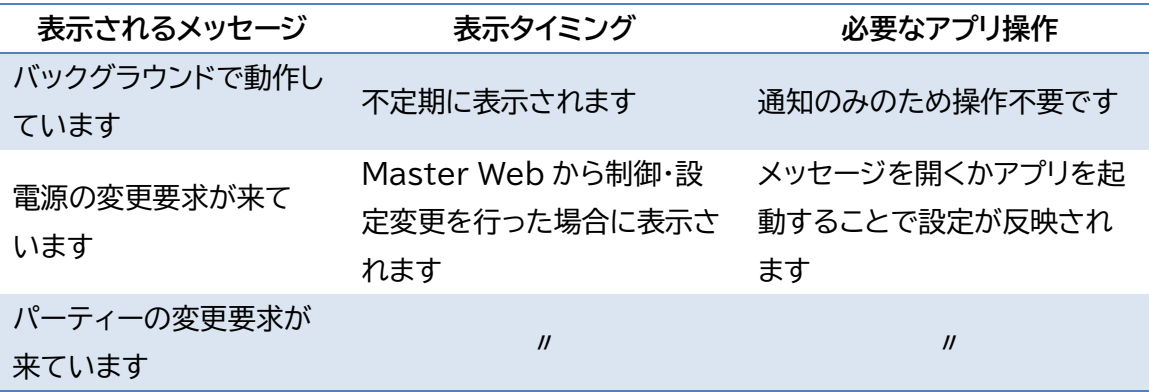

### **Smart Wave**

<span id="page-42-0"></span>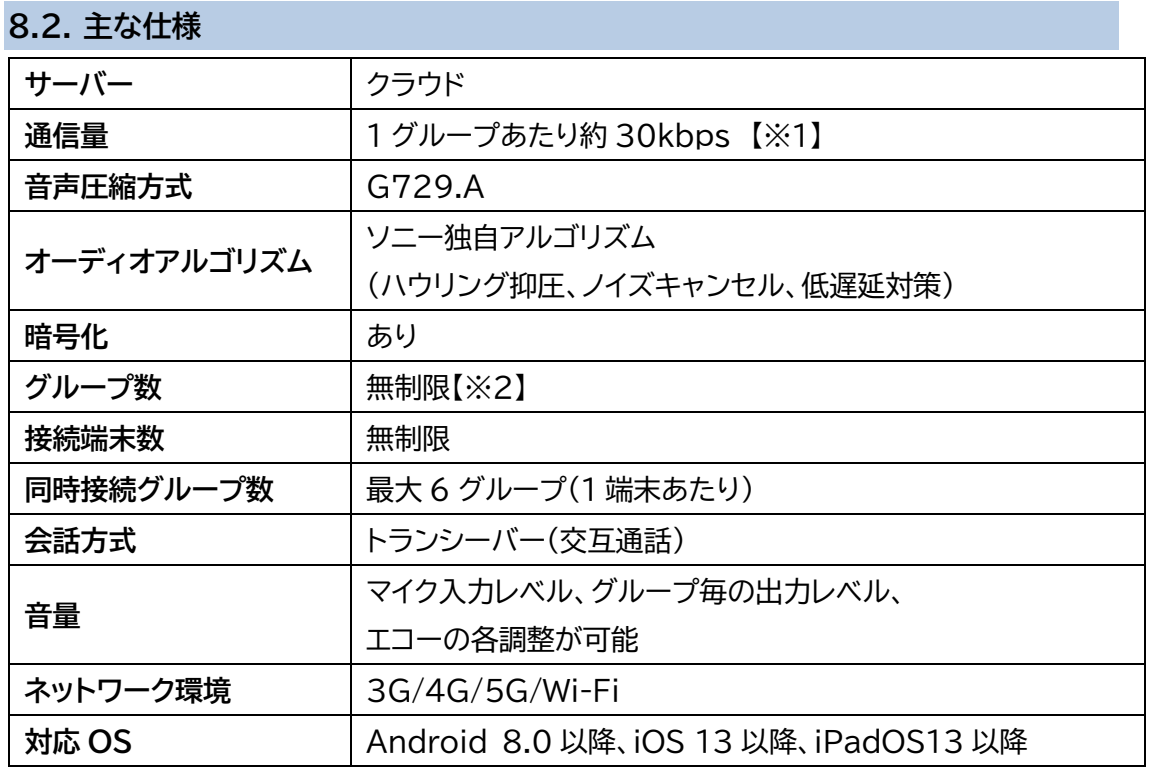

※1.待機時における 1 台あたりの通信量はほぼゼロ、会話の送信(PTT ON)数によって通信 量は変わります。

(参考例)10 分間の会話受信もしくは送信時のデータ使用量:約 2.25MB

10 分会話+50 分待機で、1 日 8 時間、20 日/月のデータ使用量:約 360MB ※2.グループの生成は無制限ですが、IP 無線と連携する場合は、全グループ通話1つ、

グループ通話5つ、合計6つとなります。

本製品は、すべてのスマートフォン・タブレットで動作を保証するものではありません。 また本製品の仕様およびデザインは、改良のため予告なく変更することがありますが、ご了承 ください。

# <span id="page-42-1"></span>**9.お問い合わせ**

製品に関するご質問は、web ページからお問い合わせください。 https://smartw.co.jp/support/contact.php